# **Photoline**

Photoline är ett provprogram som i stort sett klarar samma saker som de program som används av professionella grafiker. Skillnaden är bara att Photoline inte kostar en förmögenhet. En licens till det här alldeles utmärkta grafikprogrammet kostar bara några hundralappar. Dessutom har du möjlighet att prova programmet gratis under en månad.

## **Verktygslådan**

I verktygslådan hittar du alla de verktyg som du använder mest. Om du markerar Tool Settings i menyn View överst i bilden visas ett fönster med varje verktygs individuella inställningar. Här har du möjlighet att skräddarsy funktionerna så att de passar dig perfekt. När en ikon i verktygslådan är markerad med en röd prick innebär det att det aktuella verktyget har flera funktioner. Håll ner mustangenten ett ögonblick så visas alla möjligheter. Här visar vi maskmenyn där du kan bestämma funktionerna för ditt maskverktyg.

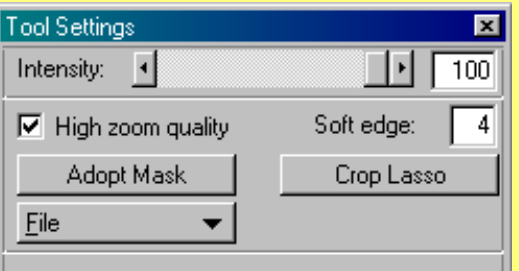

**Flyttverktyget Flyttar en bild i det aktiva skiktet.**

> **Handen Flyttar en bild på skärmen.**

**Pensel Används för att teckna på en bild.**

**Lasso Används för att maska av ett bestämt område i en bild.**

**Sprayflaska Används för att spraymåla.**

**Färgövergång Bestäm en färgövergång och dra ett streck i en bild.**

> **Stämpel Klistrar in olika föremål.**

**Filterpensel Skapar olika filtereffekter på det du målar. Välj pensel från Brush List under View.**

**Pekfinger Används för att diffusera skarpa övergångar.**

**Ljuspenslar Används för att "måla" en bild ljusare eller mörkare.**

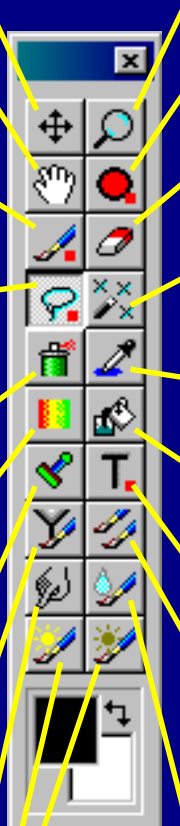

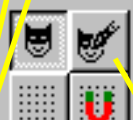

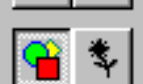

**Förstoringsglas Zooma in och ut i en bild.**

**Cirkel Rita cirklar och ellipser.**

**Radergummi Raderar en bild.**

**Trollstav Används för automatisk avmaskning.**

**Pipett Suger upp färg från en bild.**

**Målarburk Fyll markerade områden med färg.**

**Text Skriv in en text i bilden.**

### **Klonverktyg**

**Kopierar delar av bilden och placerar dem där du vill ha dem. Tryck på Shift när du väljer det område som skall kopieras.**

## **Vattenfärg**

**Suddar ut bilden med vatten.**

## **Skiktverktyg**

**Markera det skikt som skall vara aktivt och vilket skikt som skall redigeras.**

### **Så här kommer du igång**

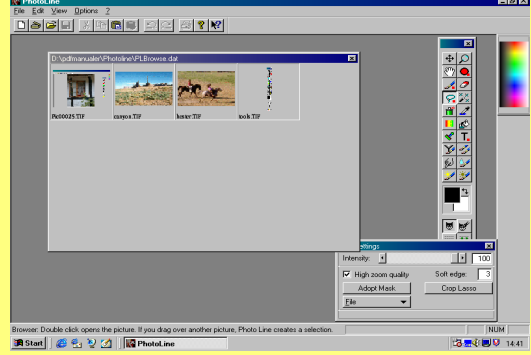

1 Klicka på File och **Open**. Klicka på  **Browse**. Nu visas en översikt över alla bilder i mappen. Klicka på den bild du vill öppna. I det här exemplet visar vi hur du kan kopiera ihop två bilder.

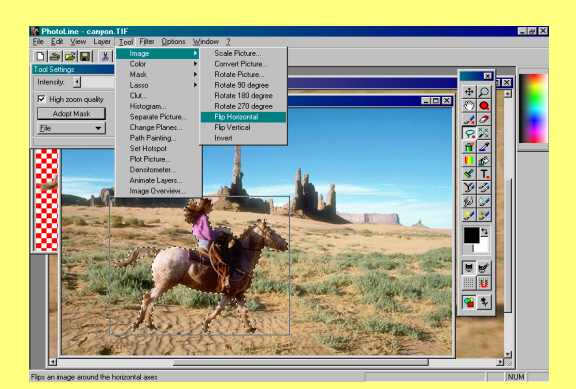

4 Solen träffar flickan från vänster, men på bilden står solen till höger. Därför måste en av bilderna spegelvändas för att skuggorna skall passa. Välj **Tool**, **Image** och **Flip Horizontal** för att spegelvända bakgrunden.

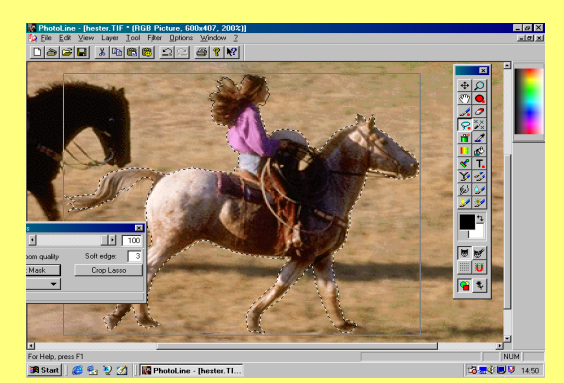

2 Vi vill lägga häst och ryttare på en **Z** annan bakgrund. Rita längs konturen på ryttaren med lassoverktyget. I fönstret **Tool Settings** kan du ställa in värdet för **Feather** till c:a 3 för att få en mjuk kant.

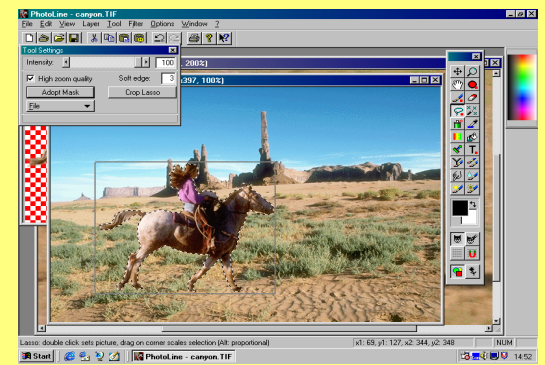

3 Välj **Edit** och **Copy**. Öppna bilden med bakgrunden. Välj **Edit** och **Paste as Selection**. Nu kopieras häst och ryttare in på bakgrunden. Du kan flytta på ekipaget genom att dra det runt med musen.

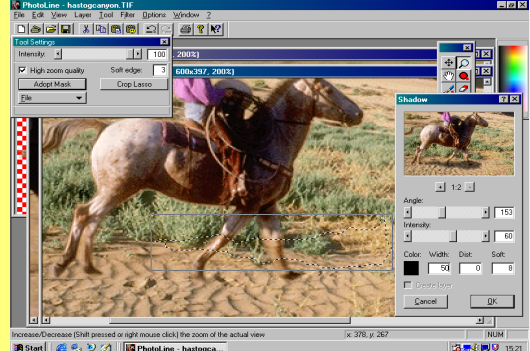

5 Hästen skall kasta en skugga på **U** marken. Rita en kontur med lassoverktyget något framför hästen och något över marken. Välj **Filter**, **Special Tools** och **Shadow**. Experimentera med skuggans olika inställningar.

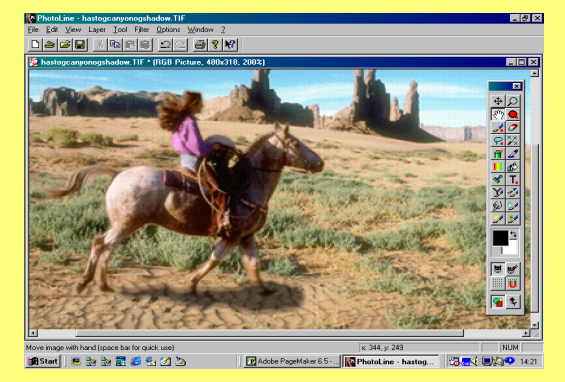

 $\bigcap$  Nu är bilden färdig, men du kan givetvis fortsätta att förbättra den. Pröva t.ex. att korrigera färgerna genom att ändra på deras värden i **Tool, Color** och **Color Balance**. Eller testa de snygga effekterna under menyn **Filters**.